TUTO ENREGISTRER LA PROSPECTION D'UNE PARCELLE SUR L'APPLICATION IGN ESPACE COLLABORATIF

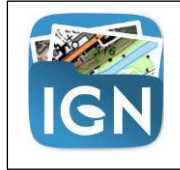

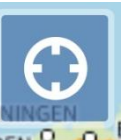

1/ GEOLOCALISER L'EMPLACEMENT DE LA PARCELLE EN CLIQUANT SUR DEN <sup>D</sup>e

2/ APPUYER QUELQUES SECONDES SUR LA CARTE AU NIVEAU DE LA PARCELLE, LA FICHE S'OUVRE :

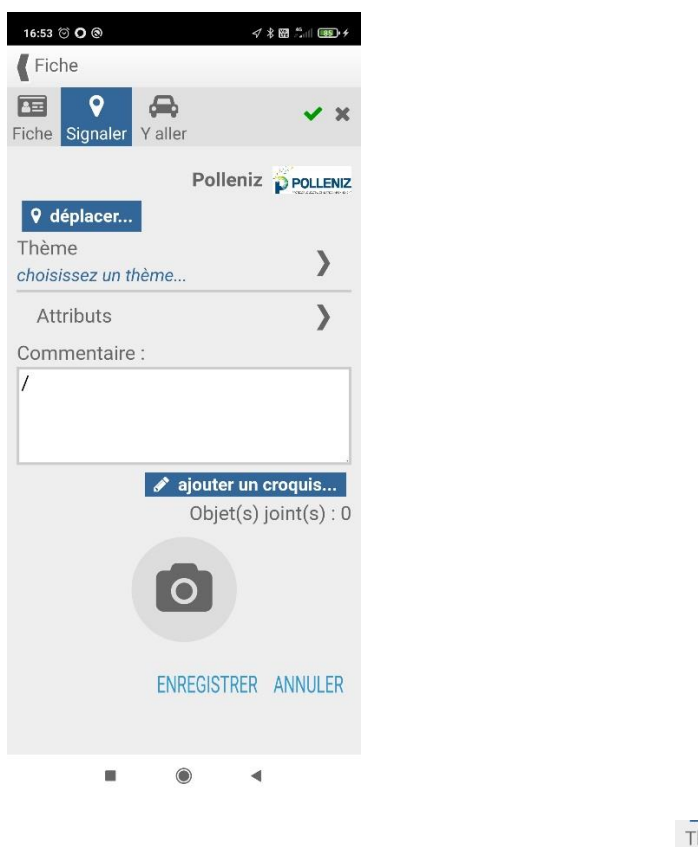

3/ CLIQUER SUR LA FLECHE « CHOISISSEZ UN THEME » : choisissez un thème...

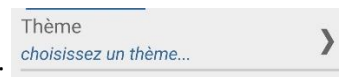

4/ CLIQUER SUR PROSPECTION

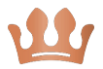

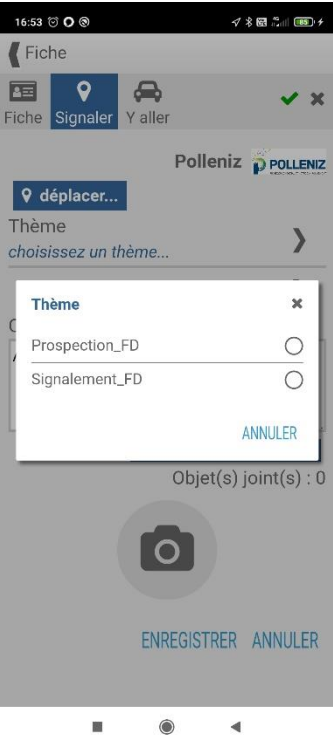

5/ DERNIERE ETAPE : RENSEIGNER VOTRE NOM ET VALIDER EN CLIQUANT SUR « OK »

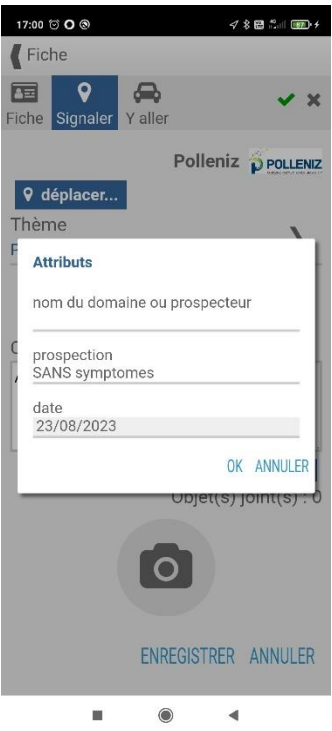

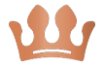